# **Quick-Start PlanetBids Registration Instructions**

To do business with Castaic Lake Water Agency (Agency), register with PlanetBids. This will also add you to the Agency's Vendor List for goods and services. Registered vendors can:

- Be notified of bid/contract opportunities
- Download bid documents
- Keep track of bidding process
- Receive other Agency communications
- Maintain online profiles 24/7

The instructions below provide a quick-start guide to registration. For more detailed instructions, download the "PlanetBids Online Users Guide" at [https://clwa.org/doing-business.](https://clwa.org/doing-business) For additional assistance, click the red "**?**"(question mark) in the PlanetBids interface as illustrated in the screenshot below, or you may contact PlanetBids support online at [http://home.planetbids.com/tech-support,](http://home.planetbids.com/tech-support) or via telephone at (818) 992-1771.

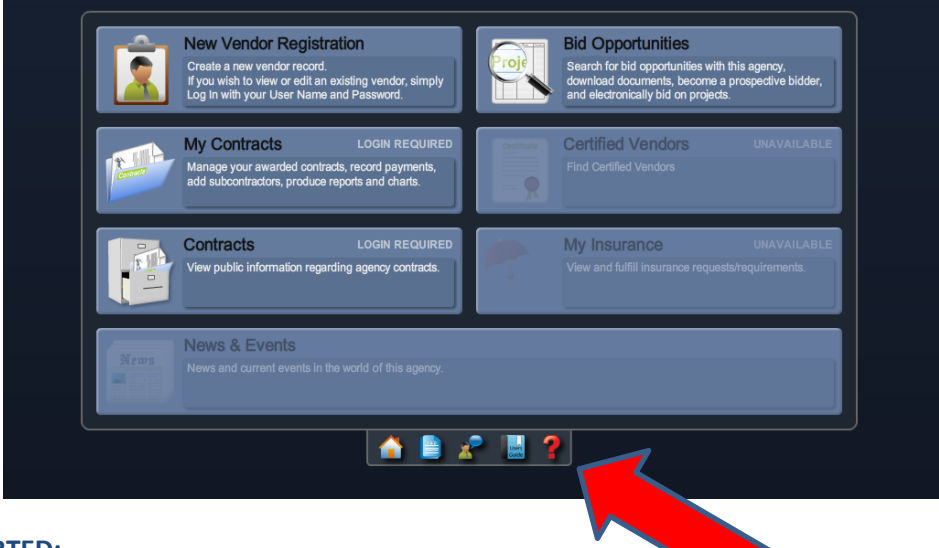

## **TO GET STARTED:**

- Go to<https://clwa.org/doing-business>
- Click on the "New Vendor Registration" as indicated below

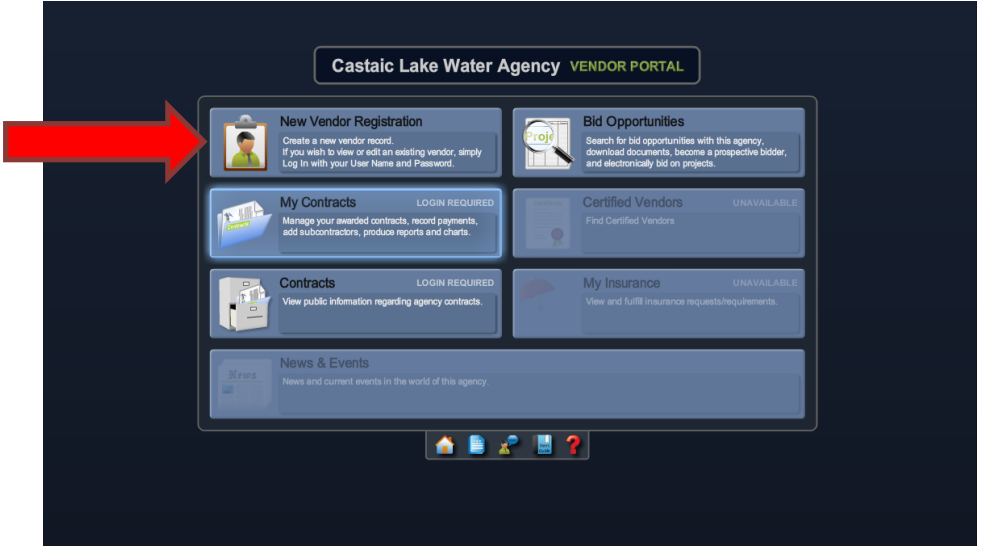

Next, complete the information on each tab, as shown below.

#### **COMPANY INFO**

- Fields marked with a red asterisk are mandatory
- You must keep company and contact information up-to-date at all times.

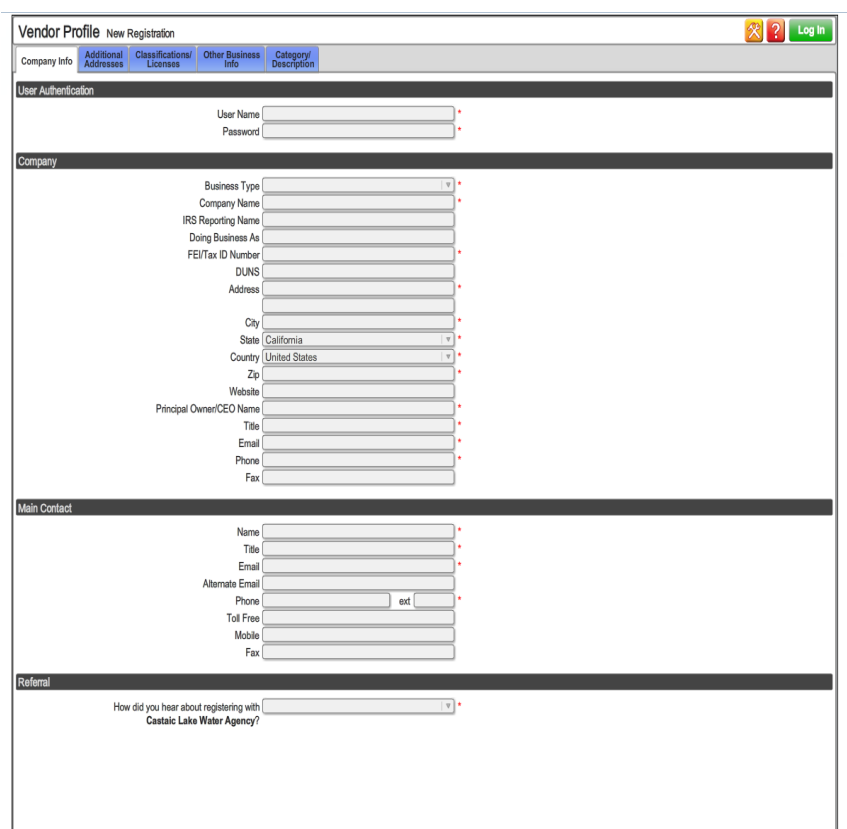

Company Info tab:

- $\triangleright$  Select a user name and password (username/password must be between 6-10 characters).
- $\triangleright$  Complete company information.
- $\triangleright$  Enter contact information (verify email address is entered correctly).
- $\triangleright$  Also enter an alternate email. Alternate emails are secondary emails that get copied on vendor registration confirmation, user name and password requests, vendor profile edits and new bid alert email messages.

#### **ADDITIONAL INFORMATION**

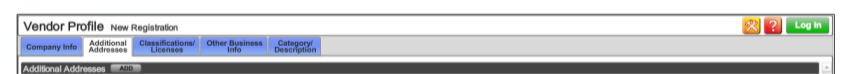

### **CLASSIFICATIONS/LICENSES**

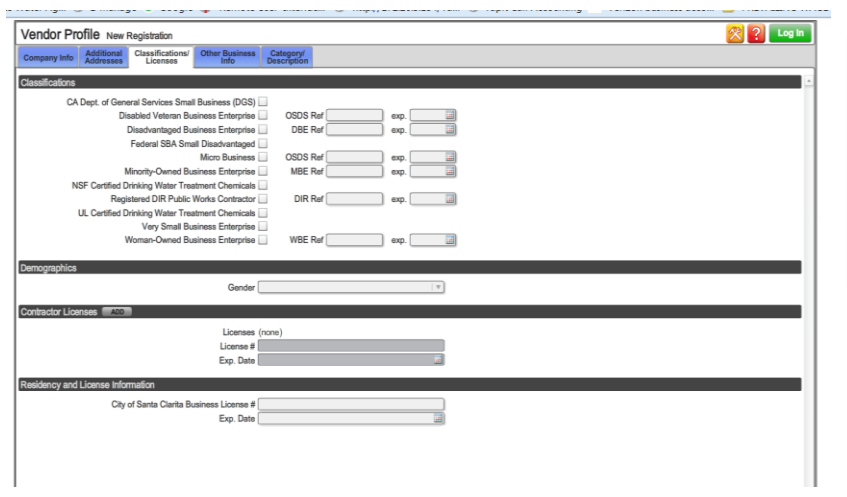

#### **Additional Addresses tab:**

If your company has multiple addresses you may enter them here.

#### **Classification/Licenses tab:**

- $\triangleright$  Select the classifications that are applicable to the business owner.
- $\triangleright$  Select all contractor licenses that apply. License number and expiration date are mandatory if a license type is selected.

#### **OTHER BUSINESS INFO**

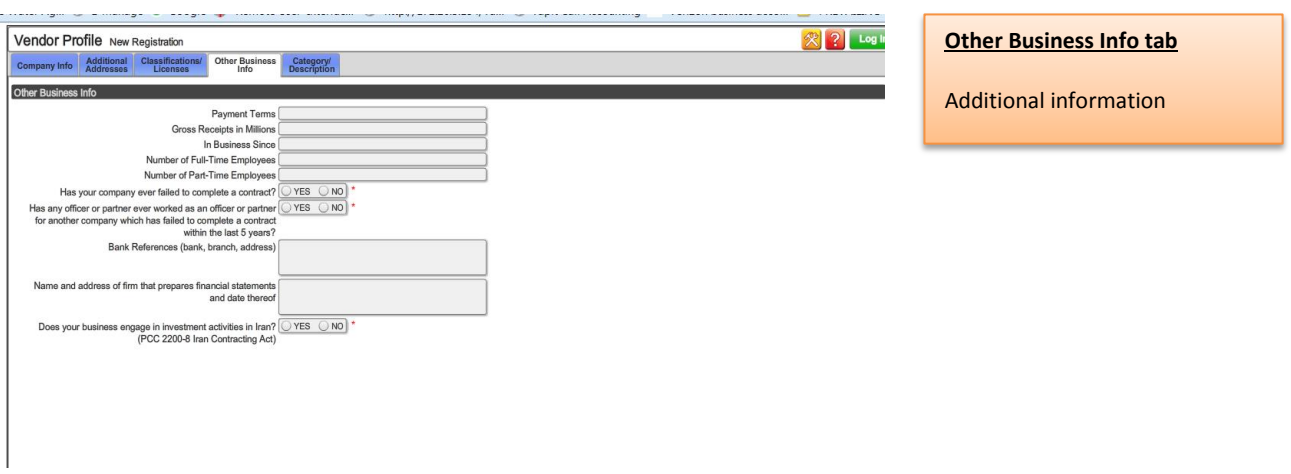

#### **CATEGORY / DESCRIPTION**

You can click to view a current list of commodity codes. You can select up to 20 categories. Please be sure to keep selections up-to-date.

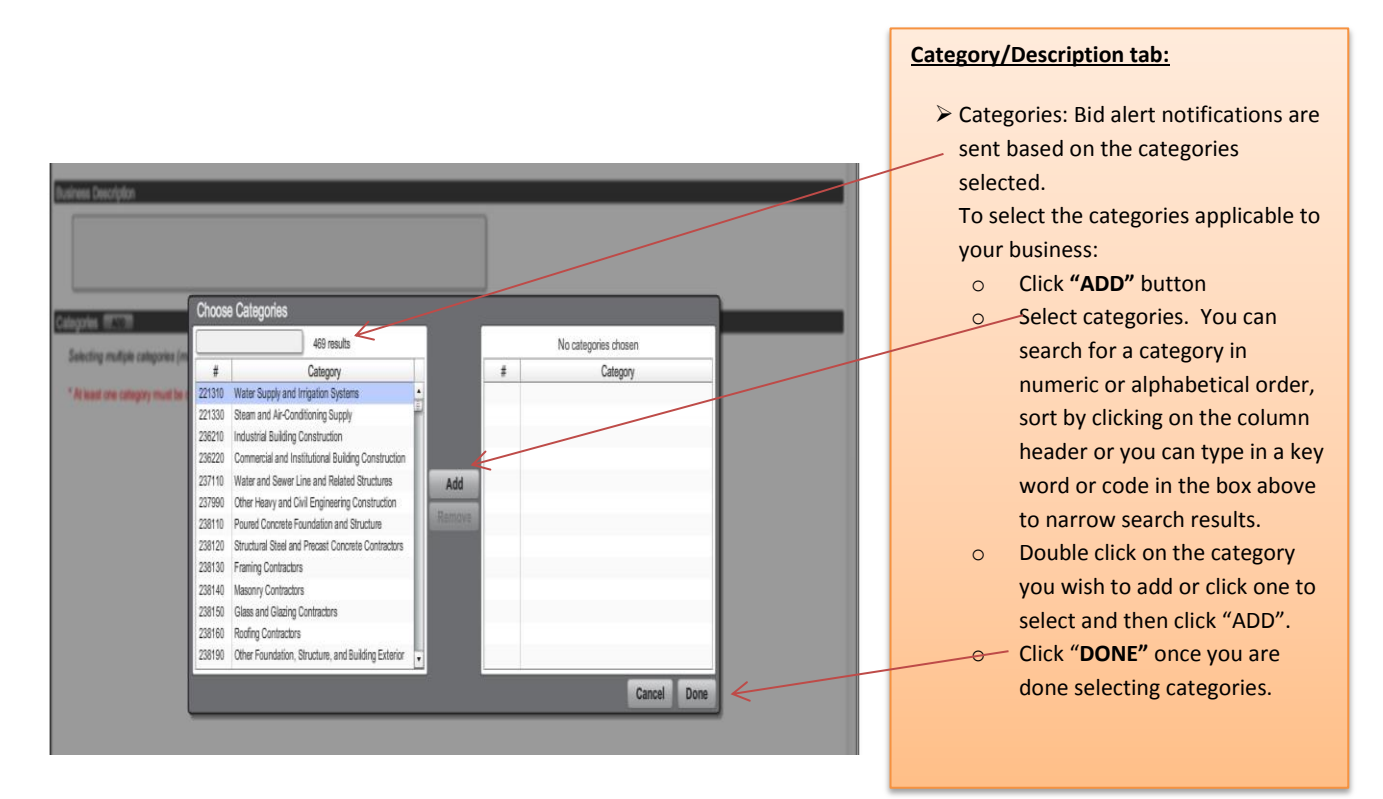

Click on "Register" at the bottom of the page when you have completed the registration form.

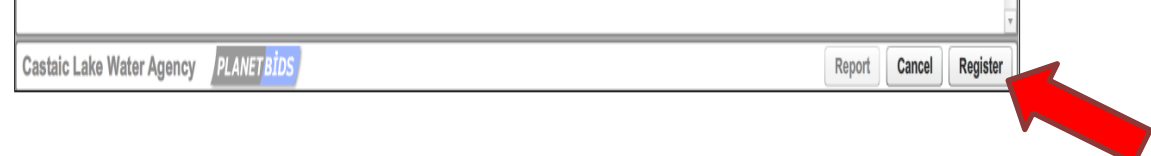

Next, you should receive an email from PlanetBids as shown on the next page. Be sure to save this important email for future reference. Happy bidding!

# **ADDING A VENDOR**

set up in the **Vendor Management**, **Contract Management** or **Insurance Certificate Management** modules.

# **Sample of Vendor Email**

**Received by Vendor from PlanetBids when Vendor is set up by Agency**

From: < [CustomerCare@planetbids.com](mailto:CustomerCare@planetbids.com) > Date: Tue, May 24, 2016 at 9:05 AM Subject: Vendor Registration To[: @gmail.com](mailto:riadiazpb%2B2354@gmail.com)

*This is an automated email notification. Please do not reply.*

Dear Cell Phones R Us:

**PlanetBids Test Agency** has added your company to their vendor database using PB System™ by PlanetBids.

A temporary unique user name and password has been assigned to your account. You may change your user name or password at any time by logging in and editing your vendor profile at http://clwa.org/doing-business

User Name: **pb49472** Password: **74439**

Be sure to keep your assigned user name and password in a safe place as you will need it to log in at http://clwa.org/doing-business where you can edit your Vendor Profile. You will also need it if you wish to download bid documents and bid electronically from Bid Opportunities.